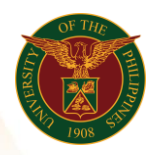

# QUICK GUIDE

# *n*  Add/Update Civil Service Eligibility *Res*

## 1. Pre requisite

- *our ce*  o UP mail account (requested from OVPA/HRIS Team)
- o Person Record

#### 2. Log in to [https://uis.up.edu.ph](https://uis.up.edu.ph/)

- *or mat* o Enter UIS credentials (username and password) > Login button
- 3. UIS Home Page > Main Menu
	- *Sys* o UP Employee Self Service > Employee Information > Education and Eligibility > Civil Service Eligibility
- 4. Civil Service Eligibility: Special Information

## Add Civil Service Eligibility

- o Click the Add/Update button
- o Fill up all text fields especially \* indicate field
- o Click the Apply button

#### 5. Review.

## Civil Service Eligibility: Review

Note: Review your changes once all information are correct. o Click the Submit button

## Confirmation

Note: Your changes have been submitted for HRDO verification.

o Click the Home button